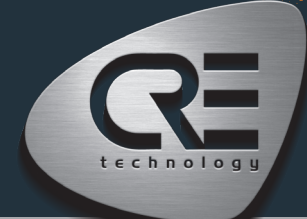

# Guía de inicio rápido AMF COMPACT

La finalidad de este documento es permitir un manejo rápido y sencillo del producto, no obstante es imprescindible que consulte la documentación técnica (última versión siempre disponible en nuestra página web www.cretechnology.com) para la puesta en marcha.

Para cualquier información adicional sobre este producto, póngase en contacto con su distribuidor o agente local o directamente con nuestro equipo de soporte.

- Todos nuestros productos tienen 1 año de garantía
- Servicio de atención al cliente: +33 492 38 86 86
- Correo electrónico: support@cretechnology.com

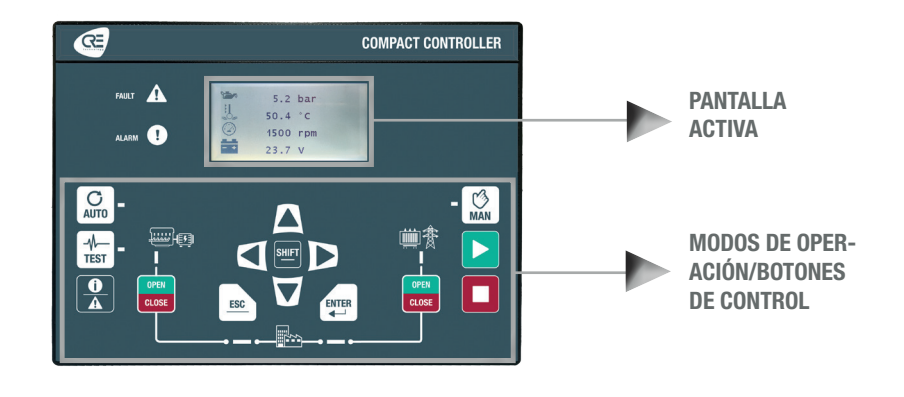

### MODOS DE OPERACIÓN

El controlador se puede configurar y controlar mediante los botones del panel frontal:

- Los botones de flechas, ESC y ENTER están dedicados a la navegación para visualizar mediciones y parámetros, y para configurar el controlador.
- El botón SHIFT se utiliza para restablecer fallas cuando se combina con el botón de alarmas/fallas.
- El botón AUTO cambia a un modo que hace que el controlador opere la instalación en modo totalmente automático según sus ajustes y configuración, acción externa para arrancar: entrada digital "remote start" o "mains failure" por ModBus TCP.
- El botón TEST cambia a un modo que simula el arranque del modo Auto con las secuencias solicitadas. Para salir del modo TEST, basta con presionar AUTO o presionar el modo MAN.
- El botón MAN cambia a un modo que le permite gestionar manualmente su instalación con los botones del panel frontal, manteniendo la gestión automática de auxiliares y protecciones, ej : si presiona el botón START el motor arrancará y usted gestionará los auxiliares (precalentamiento/arranque...), si presiona el botón I/O disyuntor la carga se transferirá según sus ajustes. En modo MAN, las protecciones permanecen activas, pero se inhiben todas las órdenes de arranque externas y las secuencias automáticas.

### MENÚS

Cuando el controlador se enciende, aparece la página de inicio en la pantalla. El contenido de esta página es dinámico, dependiendo del estado de la central eléctrica. Presione "ENTER" para acceder a la página de índice de los menús disponibles:

- Supervisión : Utilice los botones de flecha para seleccionar este menú y, a continuación, presione "ENTER" para acceder a las páginas de supervisión.
- Configuración : Utilice los botones de flecha para seleccionar este menú y, a continuación, presione "ENTER" para acceder a las páginas de configuración. Se requiere una contraseña para definir el modo de funcionamiento. Para introducir la contraseña: Utilice los botones "↑" y "↓" para cambiar de carácter, desplácese al carácter siguiente/anterior con los botones "→" y "←", confirme la contraseña presionando "ENTER". Los modos de funcionamiento son los siguientes:
	- Standard: Proporciona acceso a las configuraciones básicas recomendadas para iniciar la puesta en marcha de su aplicación. La contraseña por defecto es "1".
	- Advanced: Proporciona acceso a todos los ajustes para una puesta en marcha óptima de la aplicación. Para configuraciones complejas no disponibles en el panel frontal del controlador, utilice el software i4Gen Suite (EasyFlex, planificador, selección alternativa, etc.). La contraseña por defecto es "1234".

#### APARECERÁN LOS SIGUIENTES MENÚS

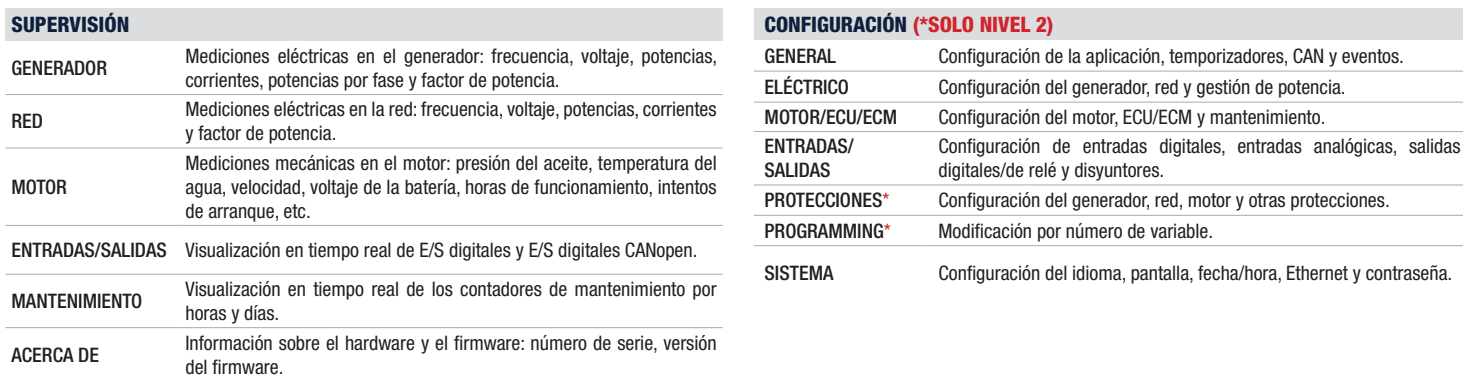

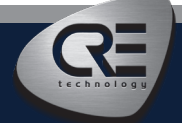

# Guía de inicio rápido AMF COMPACT

## CONEXIÓN DEL CABLEADO

El cableado y las dimensiones/recorte del panel están disponibles en la página web en la sección documentación técnica del controlador: www.cretechnology.com

### CONEXIÓN A PC - CON EL SOFTWARE I4GEN SUITE

Encienda el controlador. Conecte el puerto Ethernet (RJ45-LAN) de su computador al puerto Ethernet del controlador. Para poder establecer comunicación entre el i4Gen Suite y el controlador, las direcciones de red de ambos dispositivos deben estar configuradas:

- Para la configuración de red del PC, consulte la configuración de red de Windows.
- Para configurar la dirección IP del controlador, proceda de la siguiente manera:
	- 1. Descarque la última versión del software i4Gen Suite en nuestra página web https://www.cretechnology.com/es/programas/130/i4gen-suite
	- 2. Abra el software i4Gen Suite y vaya al menú Easy connect.
	- 3. Haga clic en el botón scan para identificar su controlador. SCAN
	- 4. Haga clic en el botón auto configuration para adaptar la dirección IP de su controlador. **Naumo configuration**
	- 5. Su sistema está listo. Pulse el botón de conexión para acceder a la supervisión, configuración y control de su controlador.

Una vez conectado, podrás navegar por los siguientes menús:

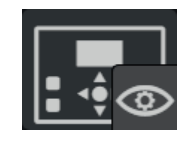

SUPERVISIÓN DEL CONTROLADOR (Supervisión de las mediciones del controlador)

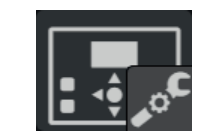

CONFIGURACIÓN DEL CONTROLADOR (Configuración de parámetros)

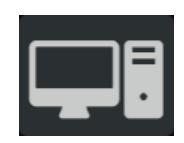

CONFIGURACIÓN DEL PC (Configuración del software del PC)

#### NOTA

Antes de la puesta en marcha o el funcionamiento de su equipo, lea atentamente el manual de usuario y demás documentación relacionada. También ofrecemos capacitación personalizada y específica sobre nuestra gama de productos y software, así como servicios adicionales como: asistencia in situ, ingeniería de aplicaciones o soporte específico.

Aplique cuidadosamente las instrucciones de seguridad. Cualquier uso indebido de su equipo puede provocar daños humanos o en la máquina.

### PUESTA EN MARCHA

- En modo MANU: Arranque/Pare el motor y compruebe las protecciones (presión de aceite, temperatura del agua, parada de emergencia, etc.). Compruebe que la configuración y el cableado se han realizado para una aplicación AMF (disyuntor del generador conectado y disyuntor de la red conectado). Compruebe el sentido de las fases y la concordancia de fases. Compruebe la asignación de los terminales de voltaje del generador y de la red. Abra y cierre el disyuntor del generador y el disyuntor de la red. Aplique alguna carga en el lado del generador y compruebe la medida de potencia en kW por fase, debe ser positiva. Aplique alguna carga en el lado de la red y compruebe la medición de potencia en kW por fase, debe ser positiva. Presione el botón START para comprobar las secuencias de arranque (intento de arranque, desconexión del motor de arranque y otros auxiliares.....). Presione el botón I/O para comprobar la transferencia de carga.
- En modo TEST Controlador configurado en modo AMF y en test en carga. Con este modo simulamos una secuencia completa como se espera en modo AUTO, la carga se transfiere automáticamente al generador después de las secuencias de arranque. Para detener la secuencia del modo TEST, presione el botón del modo AUTO. Después del arranque del motor, el modo AUTO podría ser seleccionado para tomar la carga por la activación de una entrada auxiliar que ha sido configurada para arranque remoto en carga o con un mains failure.

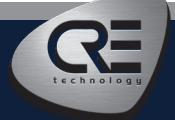